stallation d'une Douchette Code Barre ZEBR

A

- 1) Ne branchez pas le lecteur code barre
- 2) Téléchargez et installez le logiciel Zebra https://www.zebra.com/fr/fr/support-downloads/software/drivers/usb-cdc-driver.html ou ftp://services.heitzsystem.com/materiel/codebarre/Zebra
- 3) Branchez la douchette au port USB choisi.
- 4) Attendez que la douchette se soit installée (message-bulle de windows)
- 5) Passer le code barre suivant sur la douchette:

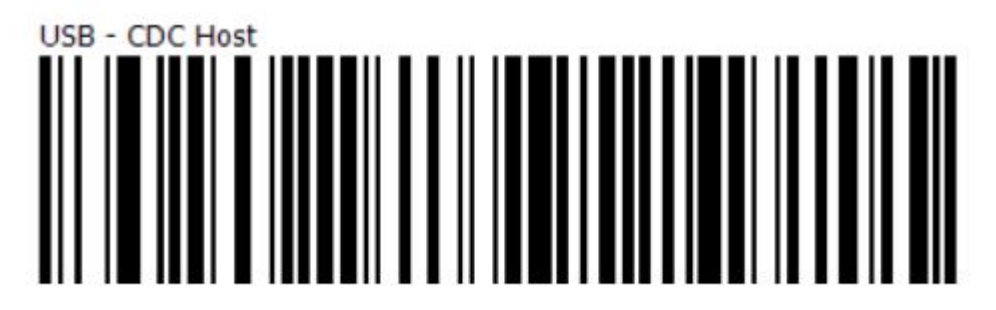

6) Suivez les instructions d'installation éventuelles

## *La douchette vient de s'installer et de créer un port de communication.*

- 7) Cliquez avec le bouton de droite de la souris sur *Poste de travail*
- 8) Cliquez sur *Gérer*

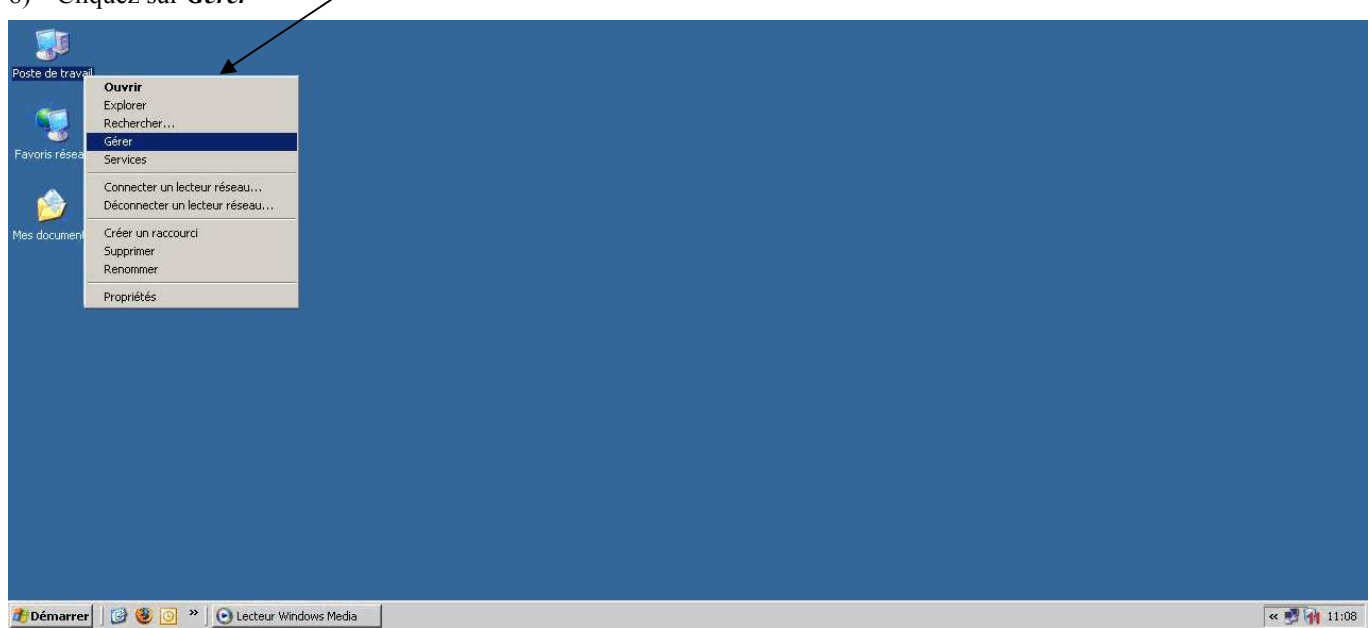

Cette fenêtre apparaît.

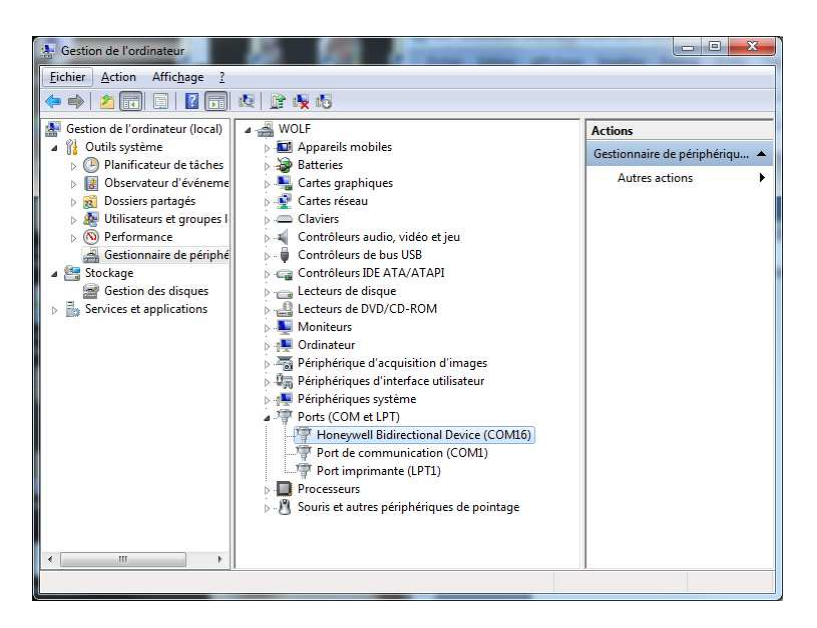

9) Cliquez sur *Gestionnaire de périphériques* puis double cliquez sur *Ports (COM et LPT) En dessous apparaissent des lignes, vous pouvez noter le port de communication créé par la douchette. exemple : Honeywell Bidirectional Device (COM16)* 

## *Il faut ensuite configurer la douchette dans le logiciel de configuration Heitz.*

- 10) Dans la partie de gauche dans Système, cliquez sur *Station PC*.
- 11) Double-cliquez sur la *station pc* sur laquelle vous vous trouvez et où vous avez branché le ou les lecteurs. (C'est celle où il y a 3 étoiles devant le nom s'il y en a plusieurs)
- 12) Cliquez sur l'onglet *Matériel*.

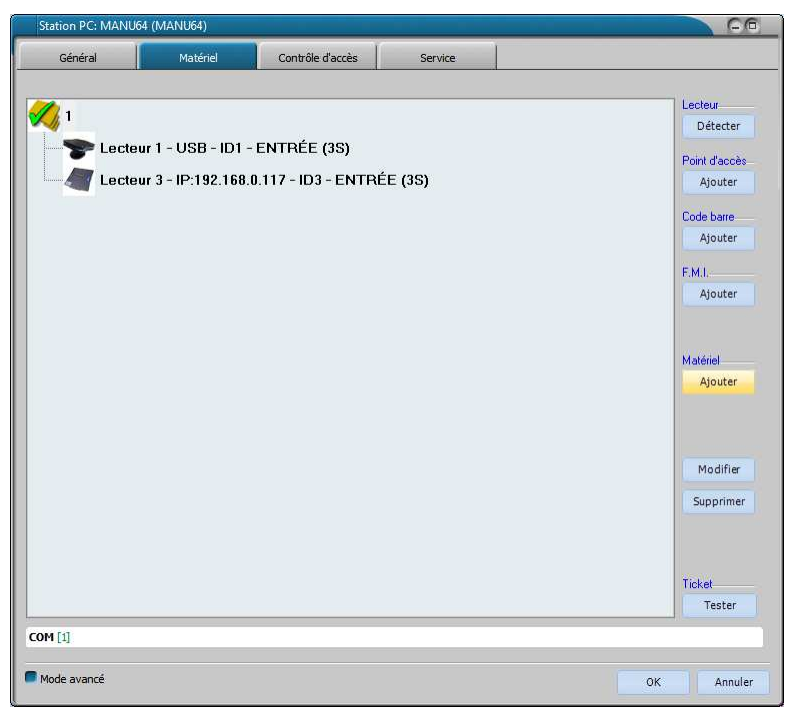

13) Cliquez sur le bouton *Ajouter* dans la rubrique **Matériel**

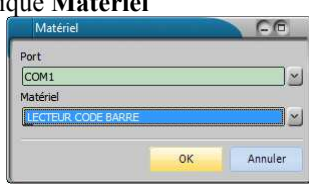

14) Choisissez le *Port* de communication (dans mon exemple le *COM1*)

15) Choisissez le *Matériel* (dans mon exemple le *LECTEUR CODE BARRE*)

16) Cliquez sur *OK*

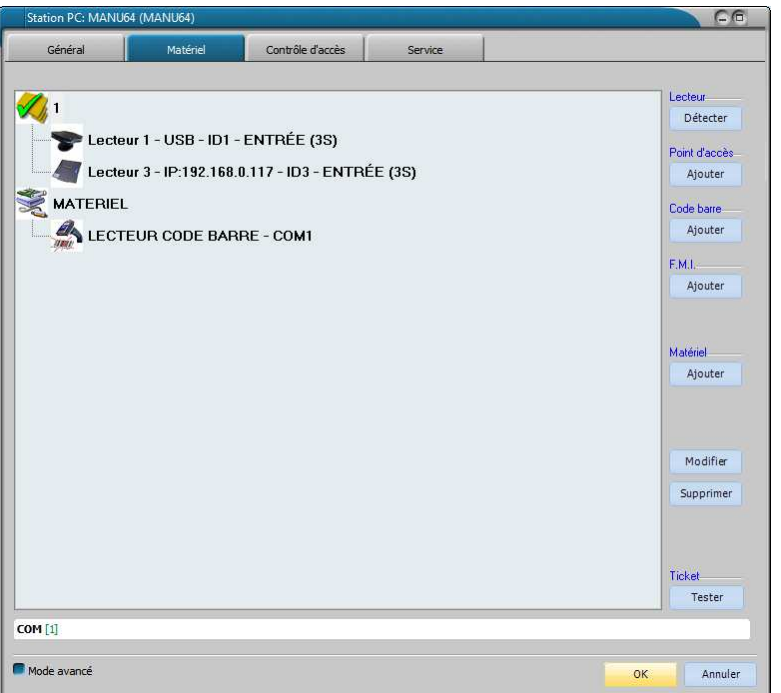

17) Cliquez sur *OK*

18) *Quittez le logiciel Configuration et REDEMARREZ les logiciels de Caisse et de Gestion clientèle.*

*Les modifications de la configuration ne sont prises en compte qu'au démarrage des logiciels de Caisse et de Gestion Clientèle.*